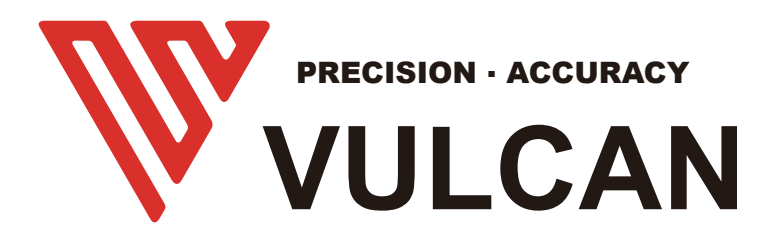

# **USER MANUAL**

# SC-350 **Software**

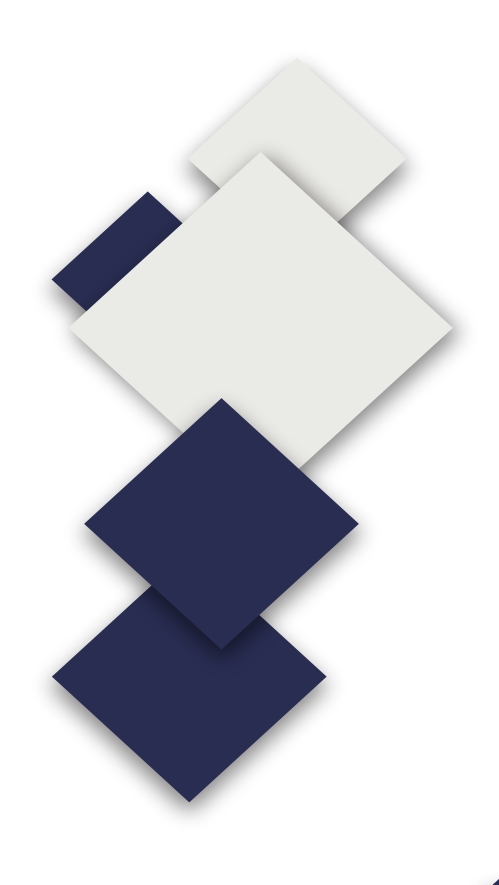

# **Contents**

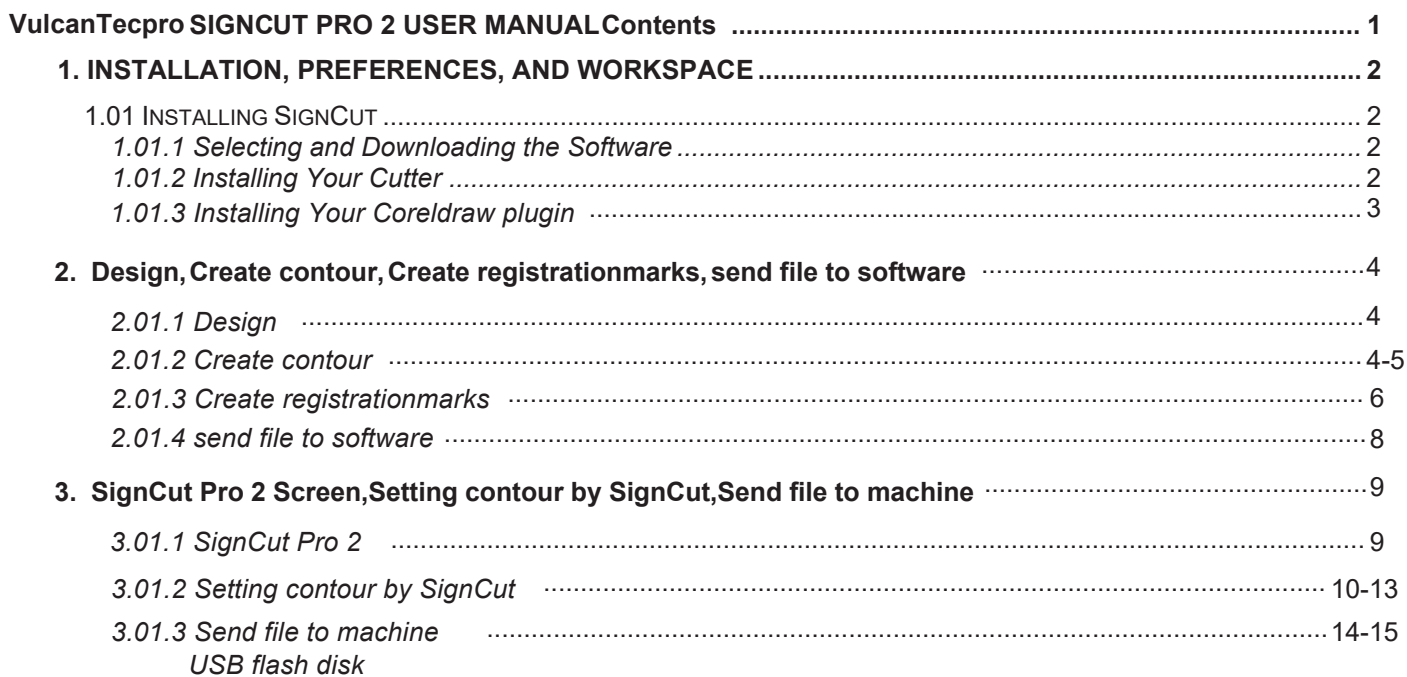

## **1. Installation, Preferences, and Workspace**

#### **1.01 Installing SignCut**

#### **1.01.1 Selecting and Downloading the Software**

- SignCut Pro 2 is perfectly up to date. Always adapted to the latest OS,Can be download from the following link: https://signcutpro.com 1. Please selecting SignCut Software from U-Disk and installing .
- 2. In some cases, a virus protection software may warn users that there are potentially dangerous files. It is perfectly safe to install this program so temporary changes or disabling of your virus protection program may be required. After installing SignCut Pro 2, you can reestablish your virus protection.
- $3.$  The program can be used without purchase for <u>three weeks</u>, as long as SignCut2 has not been previously installed on that computer.
- 4. Note that three programs will be installed: SignCut Pro 2 (the program you will use for cutting), SignCut Draw (a program you can use for designing) and, optionally, SignCut Spooler (a program you can use for managing completed jobs). You can also import a range of vector file formats into SignCut Pro 2 if you prefer to design in a different vector program.

5. Please find license number from U-disk.Then activate your software,As shown: Input your E-mail

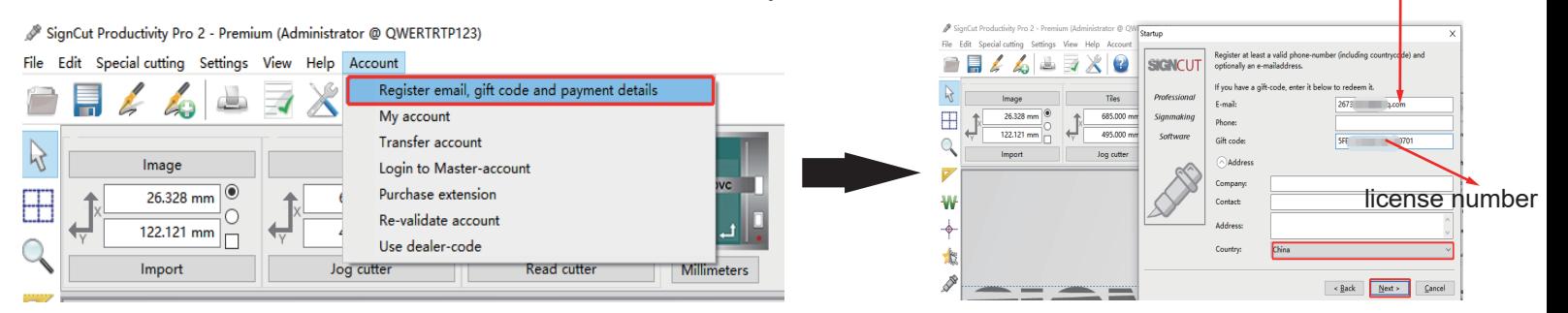

## **1.01.2 Installing Your Cutter** Click on Cutter

1. Open SignCut Pro 2 and click on the **Cutter** button near the top of the screen (or go to **Settings>Cutter**):

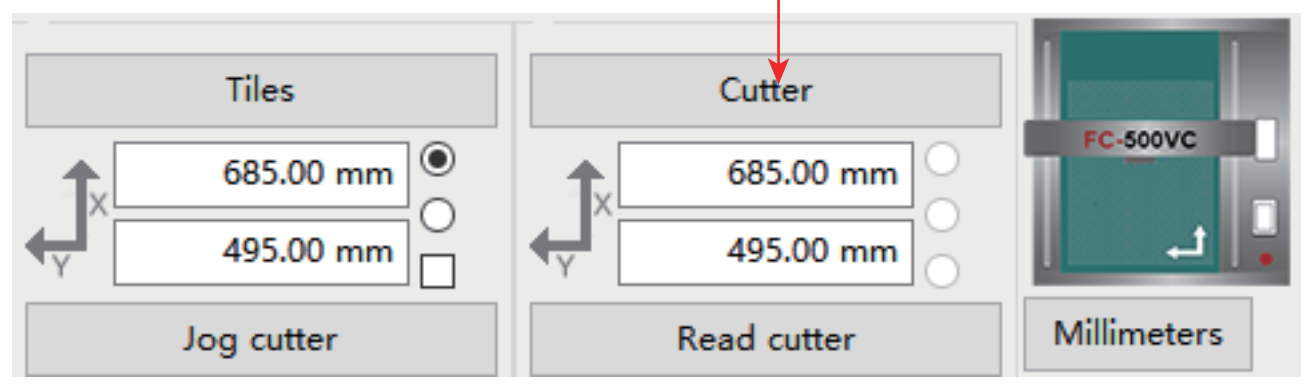

The **Cutter** window will open. From each drop-down menu, select the **Manufacturer**, **Cutter** model, **Output** 2. **Device/Port**, and **Baud** rate (when applicable) as follows:

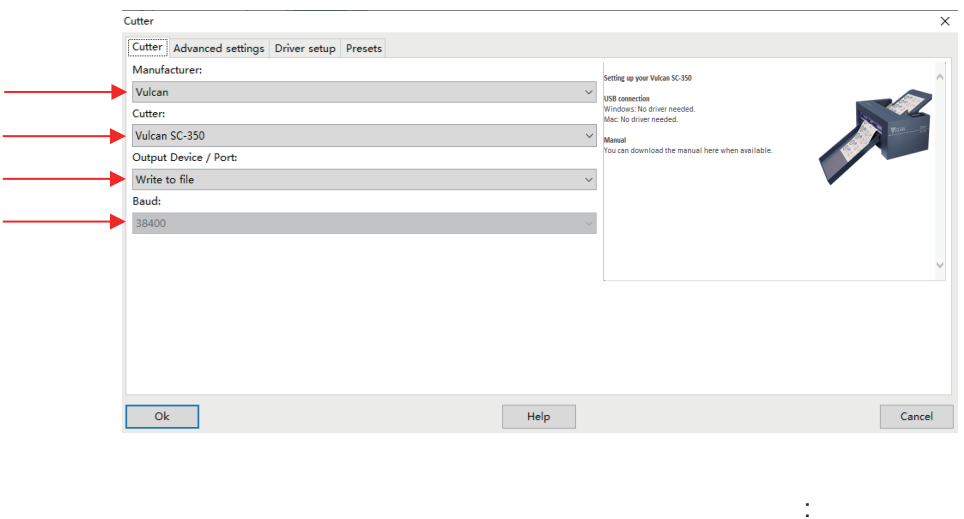

3.Note the following regarding the options under **Output Device / Port**

**Write to File:**Choose this option if you are always exporting the file as a **PLT file**.You can copy this **PLT file** to **U-disk**(Drive the machine).

4.After entering your connection information, click on **OK.**(**NOW SC-350 ONLY SUPPORT U-DISK DRIVER**)

#### **1.01.3 Installing Your Coreldraw plugin**

1. Open this EXE.file from U-disk.

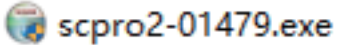

2. Click this .exe file and installing Software,Then plugin will be installed automatically.(P.S:When you install, please close Coreldraw and AI).

3. Open your CorelDraw software.you can find corldraw plugin.

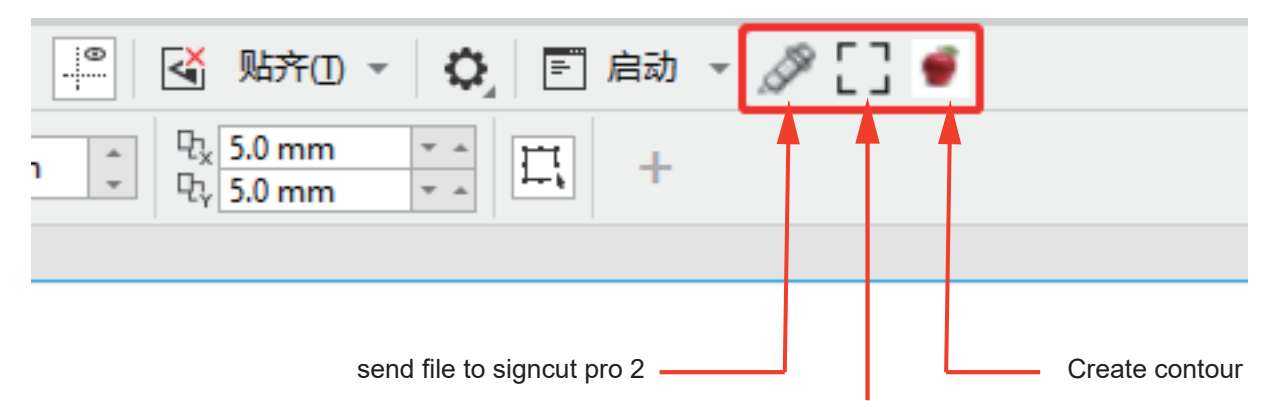

Create registrationmarks

## **2.Design,Create contour, Create registrationmarks, send file to software**

#### **2.01.1 Design**

1.Import your file to CorelDraw software or Design by CorelDraw software.

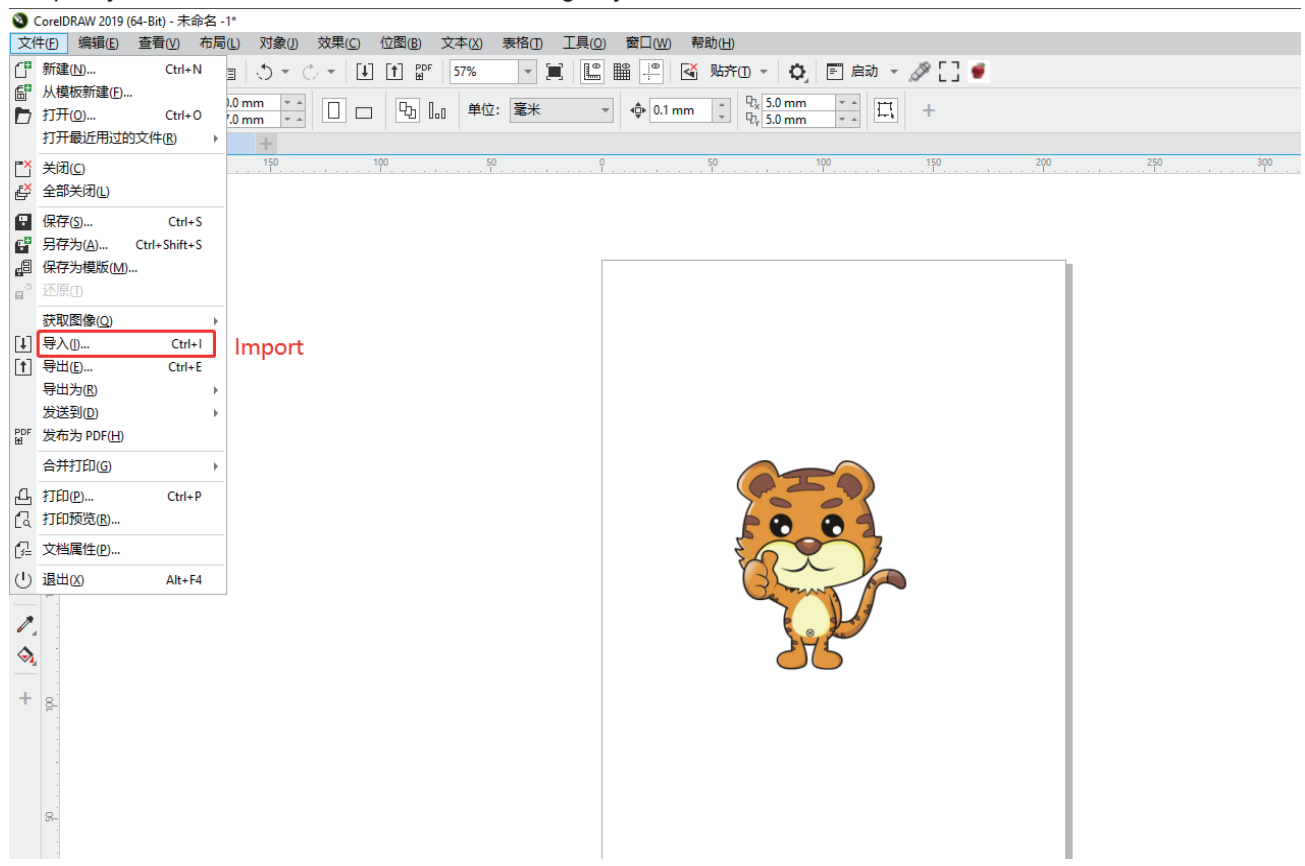

### **2.01.2 Create contour**

1.Click the "apple"button and automatic create contour.

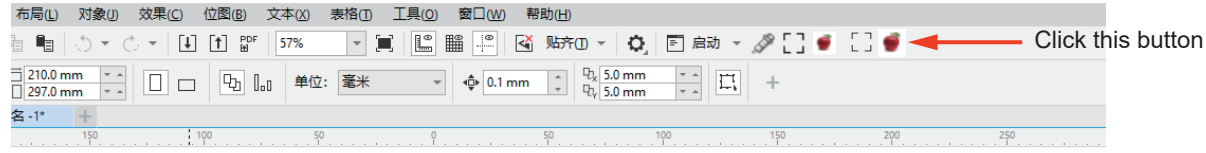

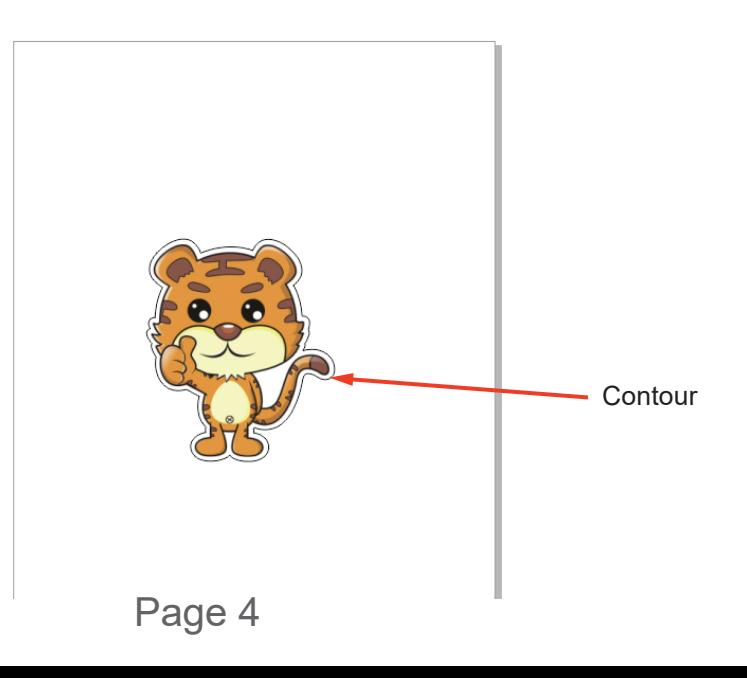

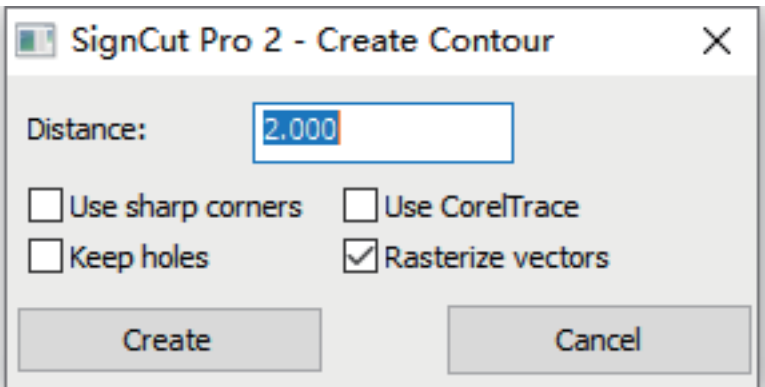

**Distance:** The outer contour line and the distance from the original image.As Shown:

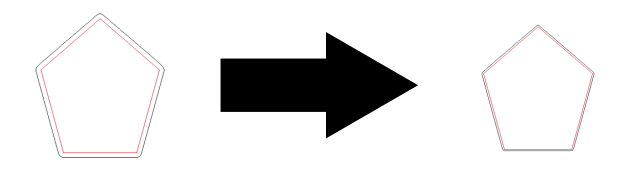

Use sharp corners: The software default:rounded. Runded to Acute Angle.As Shown:

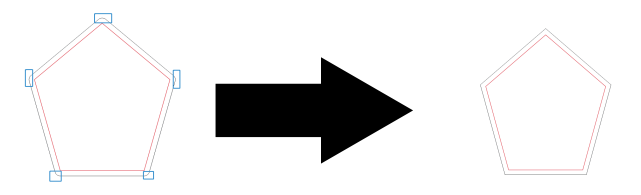

- **Use Corel Trace:** Automatic trace contour more accurately.
- **Keep holes:**
- **Rasterize vectors:** Make the contour Rasterize vertors.

### **2.01.3 Create registrationmarks**

1.Click the "Mark"button and automatic create registrationmarks.

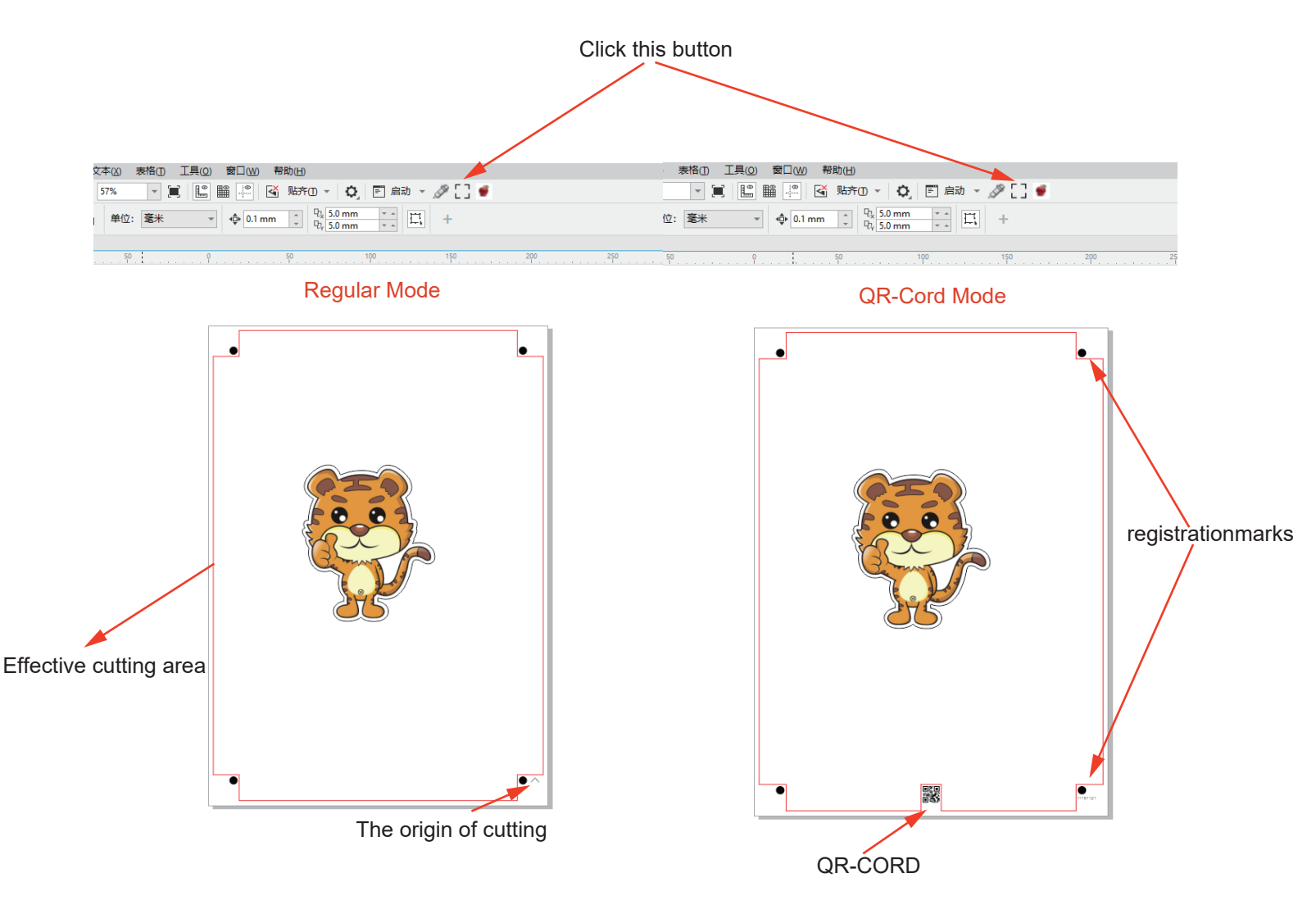

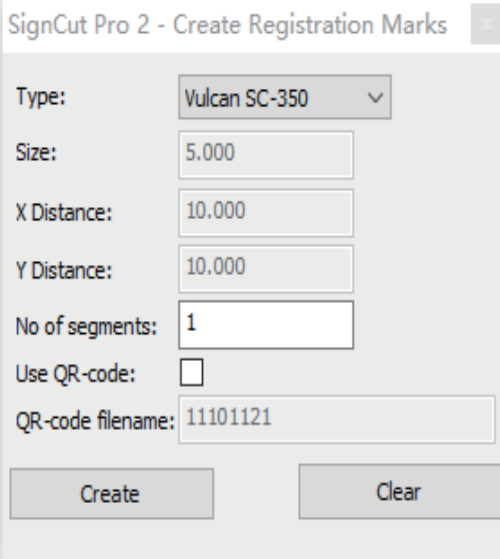

- Type: Choose the machine mode:Vulcan SC-350 Or FC-500VC.
- **Size:**software default is 5mm.
- **X Distance/Y Distance:**software default 10mm(Edge of paper).
- **No of segments:**software default is 4 **Marks**,you can increase number of **Marks**.
- **Use QR-code:**your file will be save to QR-code.

驟

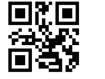

11101121

**QR-code filename:**

Then you can print it directly by Corel Draw software.

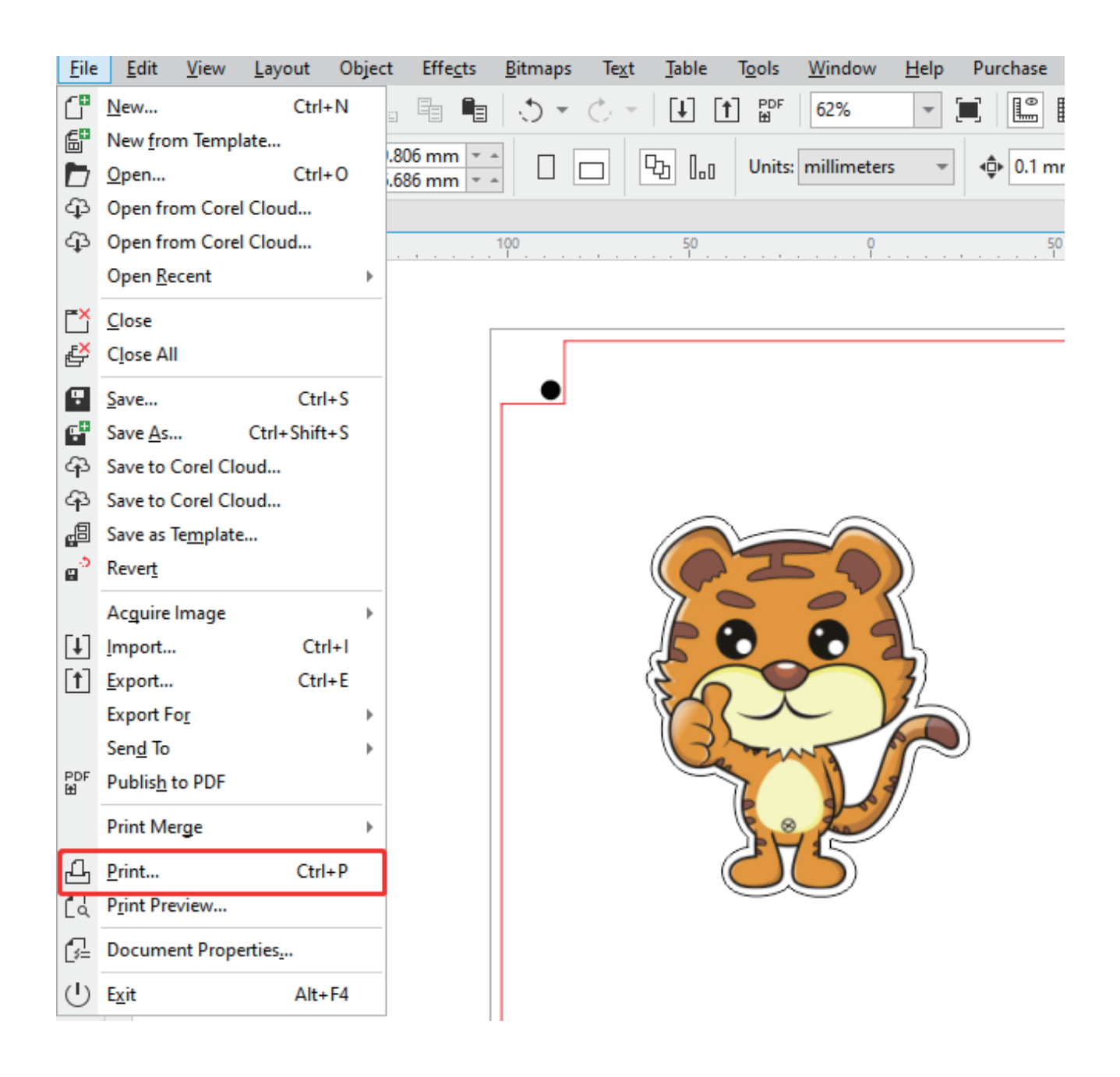

### **2.01.4 send file to software**

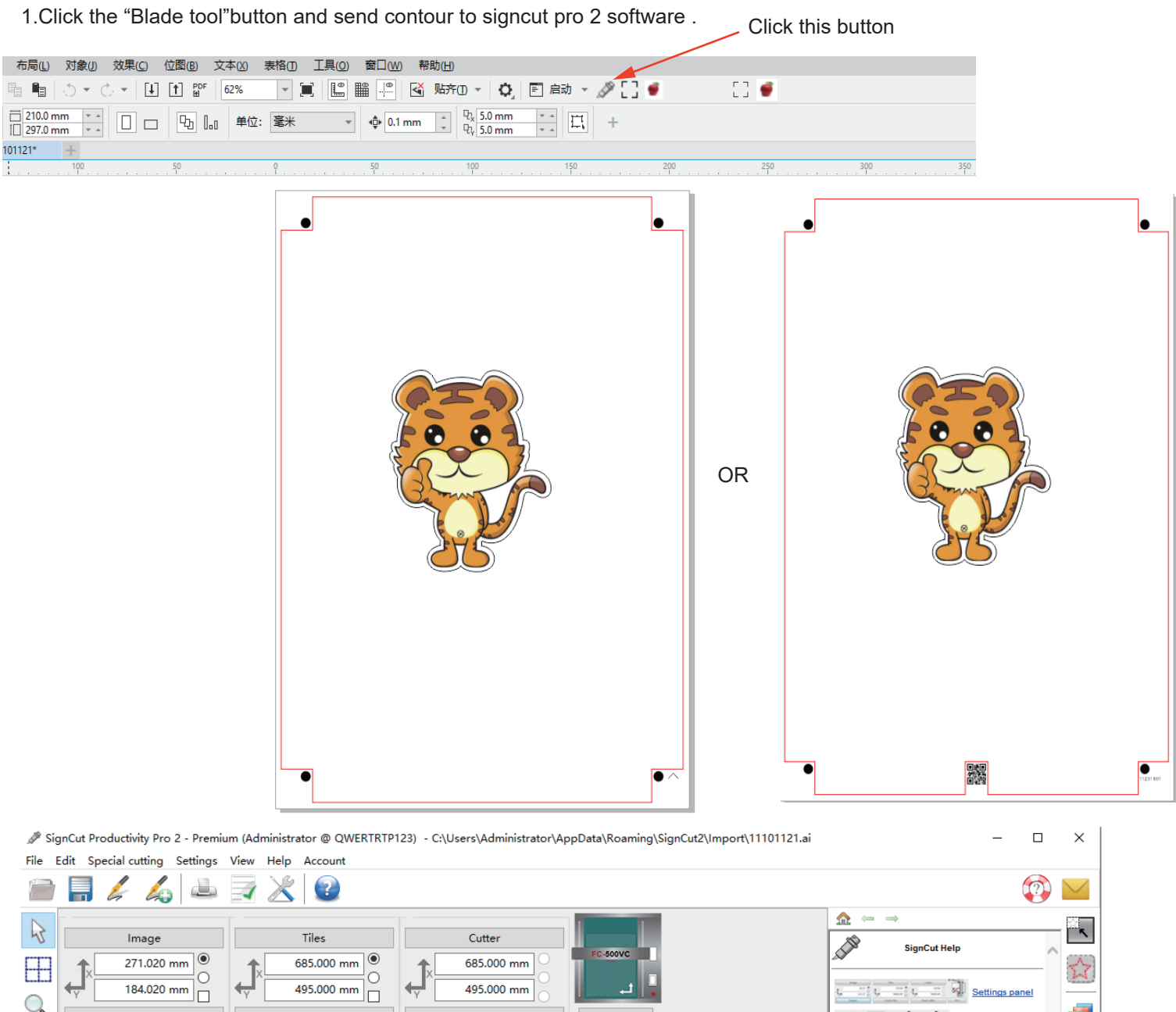

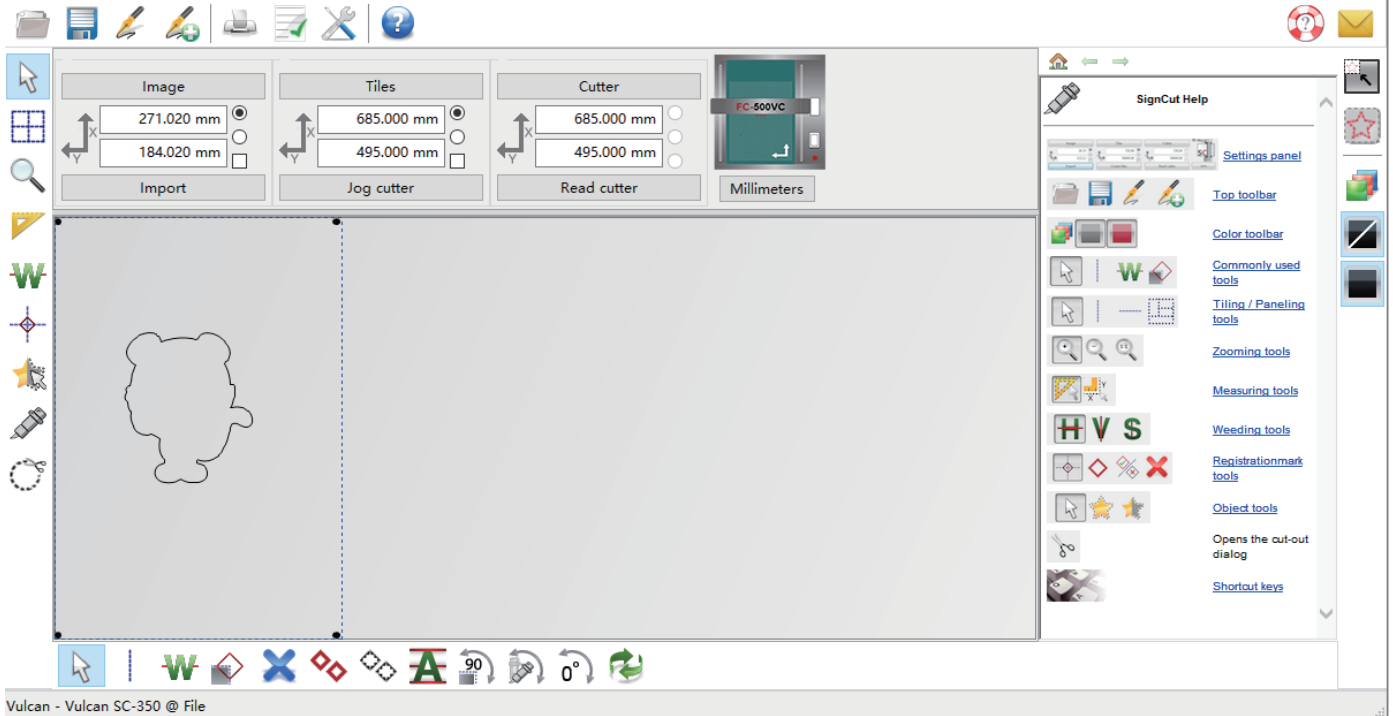

#### **3.SignCut Pro 2 Screen,Setting contour by SignCut,Send file to machine**

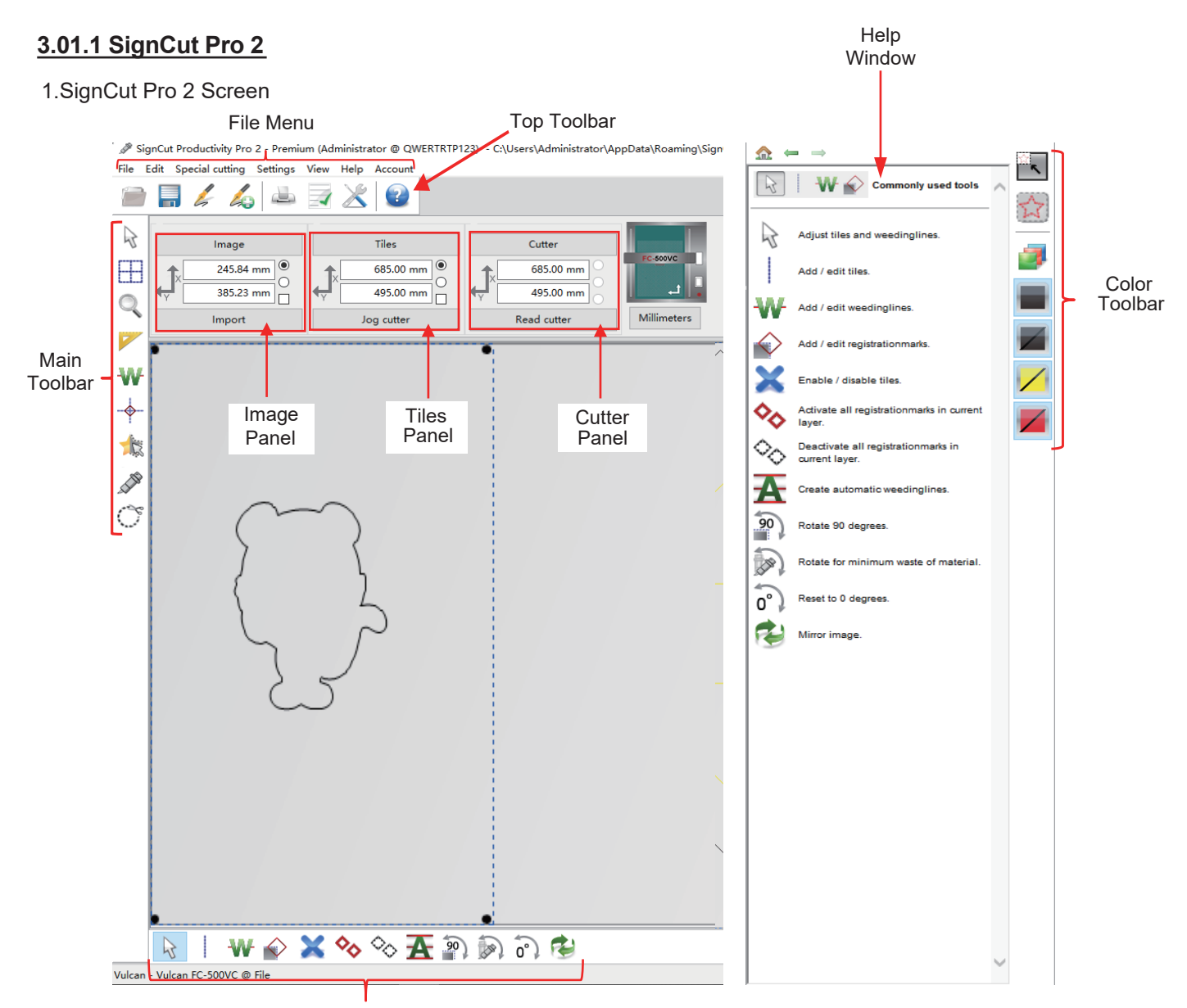

Sub-toolbar – icons change depending on which tool is activated on the **Main Toolbar**

- Hovering your mouse over most of the screen icons will pop up the icon's name and available shortcut.
- On the **Main Toolbar**, the shortcut keys (top to bottom) are in the same order as the top row of alphanumeric keys on your keyboard (left to right: **Q, W, E, R, T, Y, U, I, O**).
- On the **Sub-toolbars**, the shortcut keys are in the same order as the bottom row of alphanumeric keys (left to right: **Z, X, C, V**, etc.). I think this has been replaced with toggling of the Q,W,E ... keys. There is a number method as well? I mean Q,W,E ... + number.
- This manual also presents information by topics versus location on the screen. If you need to look up all the functions on one particular bar, panel, or menu .

## **Setting U-disk file(Plt file)**

 1.When you click "Cutter" button,Then select "Manufacturer(Vulcan)" "cutter model(Vulcan FC-500VC)" "Output Device/port(Write to file)".

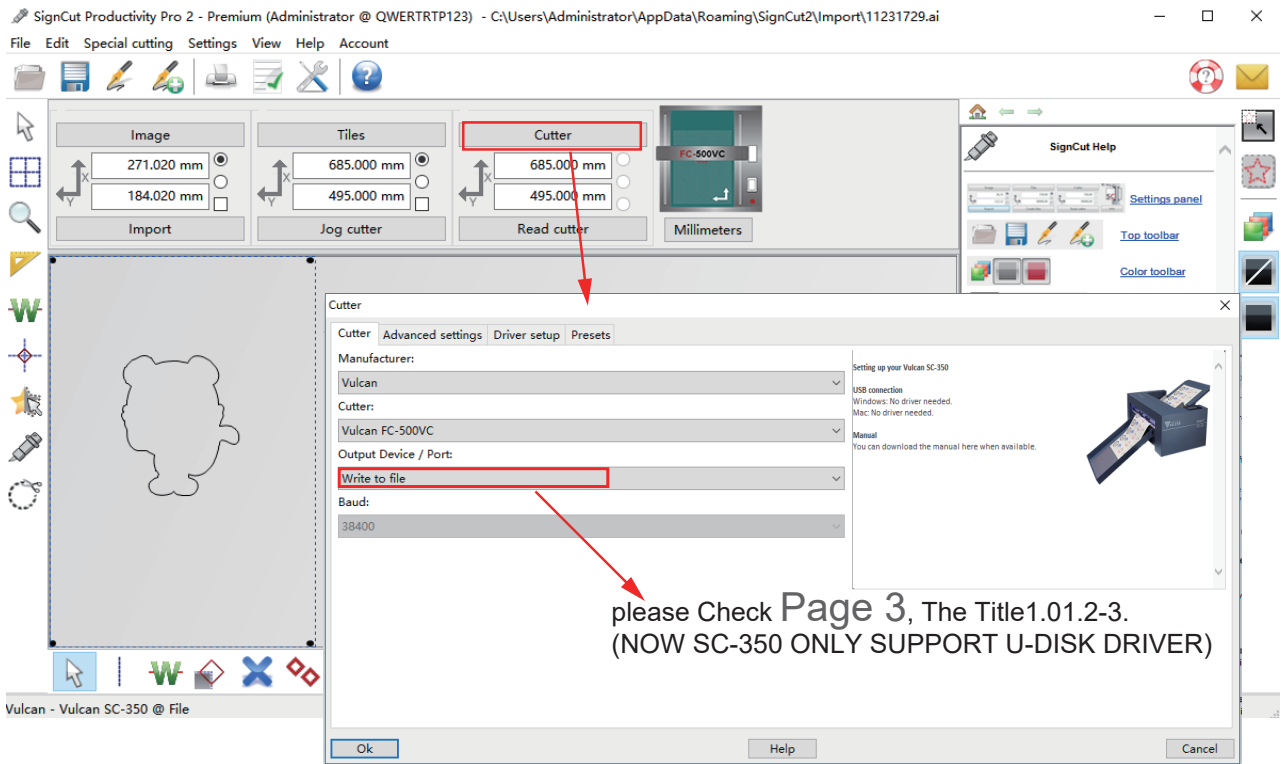

2.Click button(contour cut with scan registrationmarks),Then select "Advanced settings" to setting Tool 1 and Tool 2 parameter. Click button(contour cut doesn't need registrationmarks),Then select "Advanced settings" to setting Tool 1 and Tool 2 parameter.

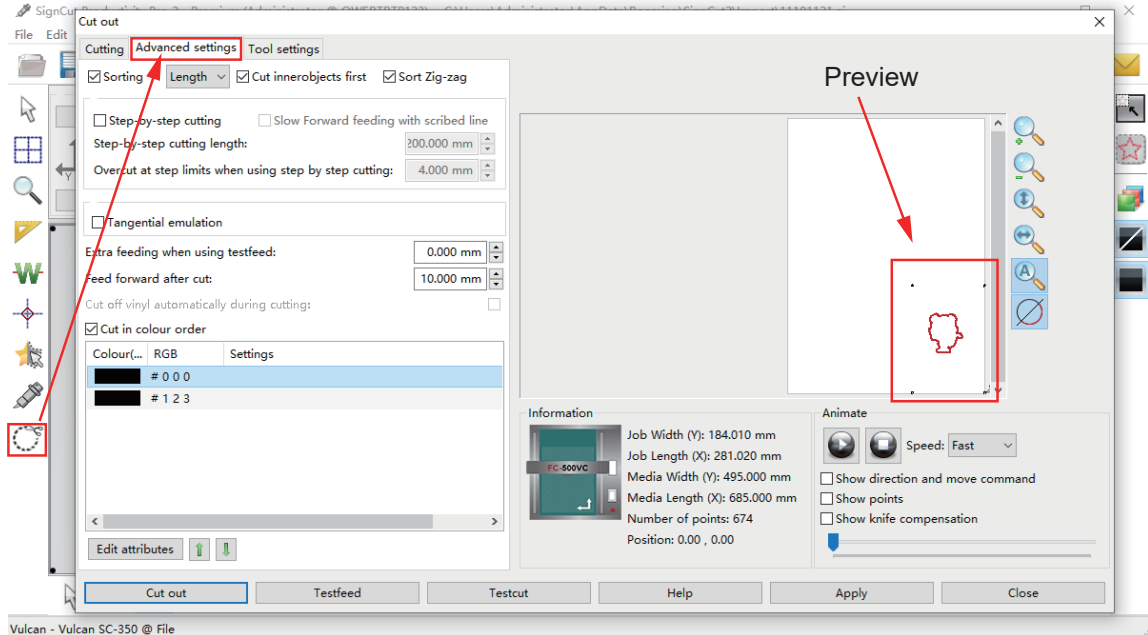

3.please Select edit the line(creasing line and cutting line).

- Select "Sorting":This is to activate "Cut innerobjects first".
- "Cut in colour order":after creasing tool run first and the cutting tool running.

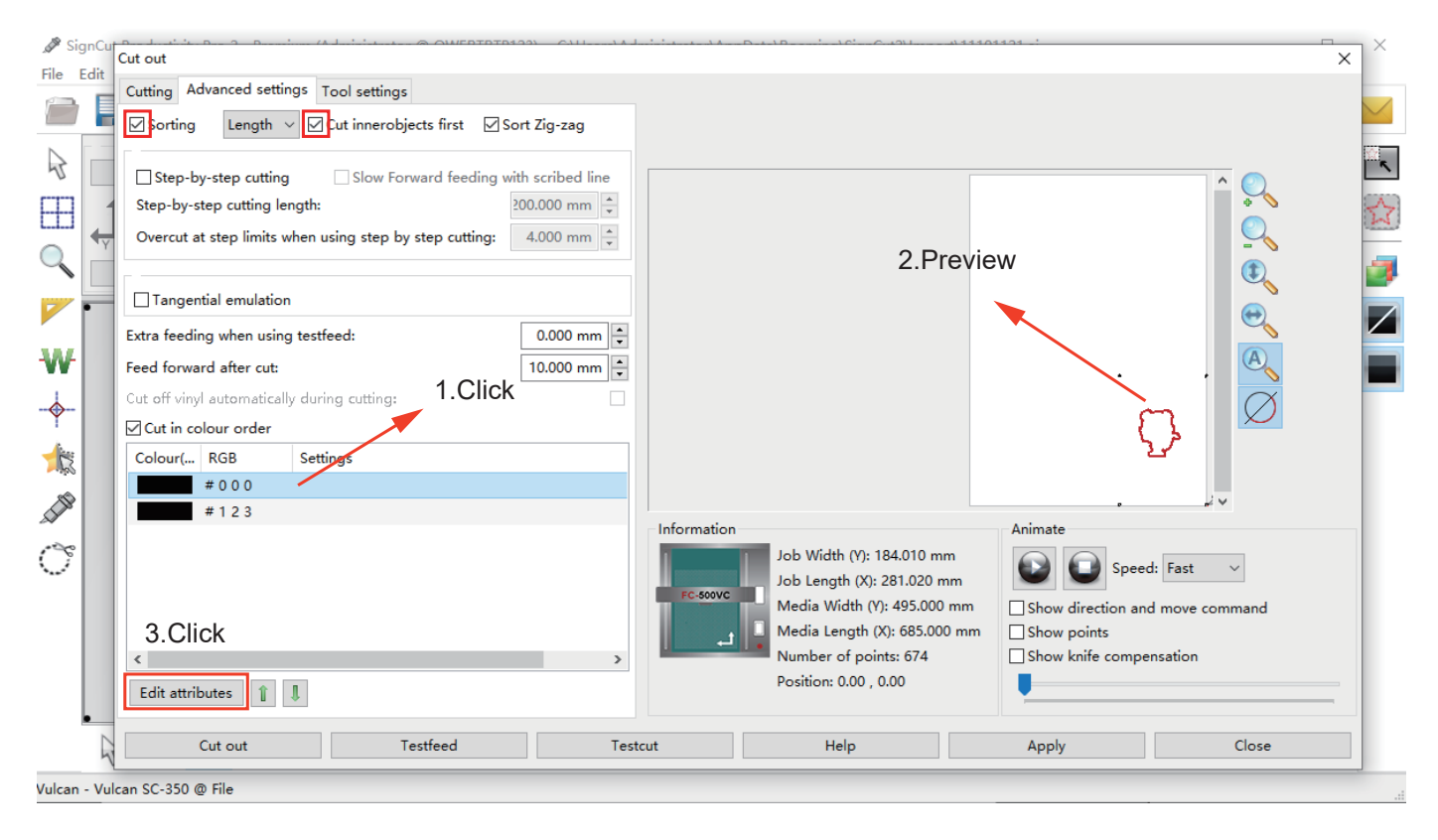

4.After preview first and the enter "Edit attributes".

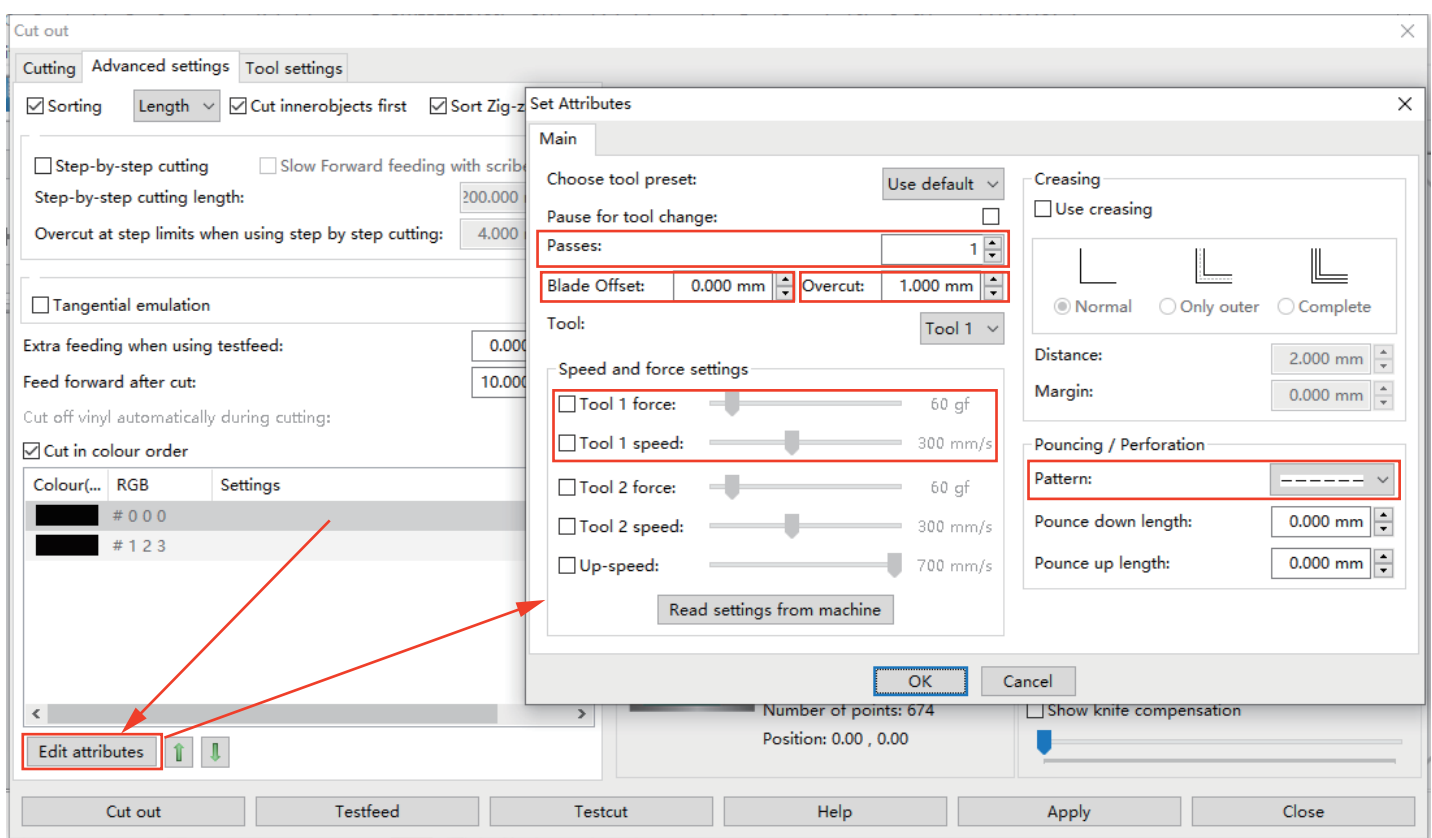

- "Passes":Repeat running(creasing tool and cutting tool).
- "Blade Offset":  $\Box \rightarrow \Box$

This is according to thickness of the materials.≤200GSM,Blade offset:0.5-0.65mm.

- "Overcut":  $\boxed{\phantom{a}}$   $\longrightarrow$   $\boxed{\phantom{a}}$  Just for Cutting Tool.
- "Tool":Tool 1:Cutting tool.
- Speed and force settings:Preset tool 1,speed and force or you can "Read setting from machine".
- "Pattern":Create dotted line.

5.Save this contour file and copy to U-Disk.

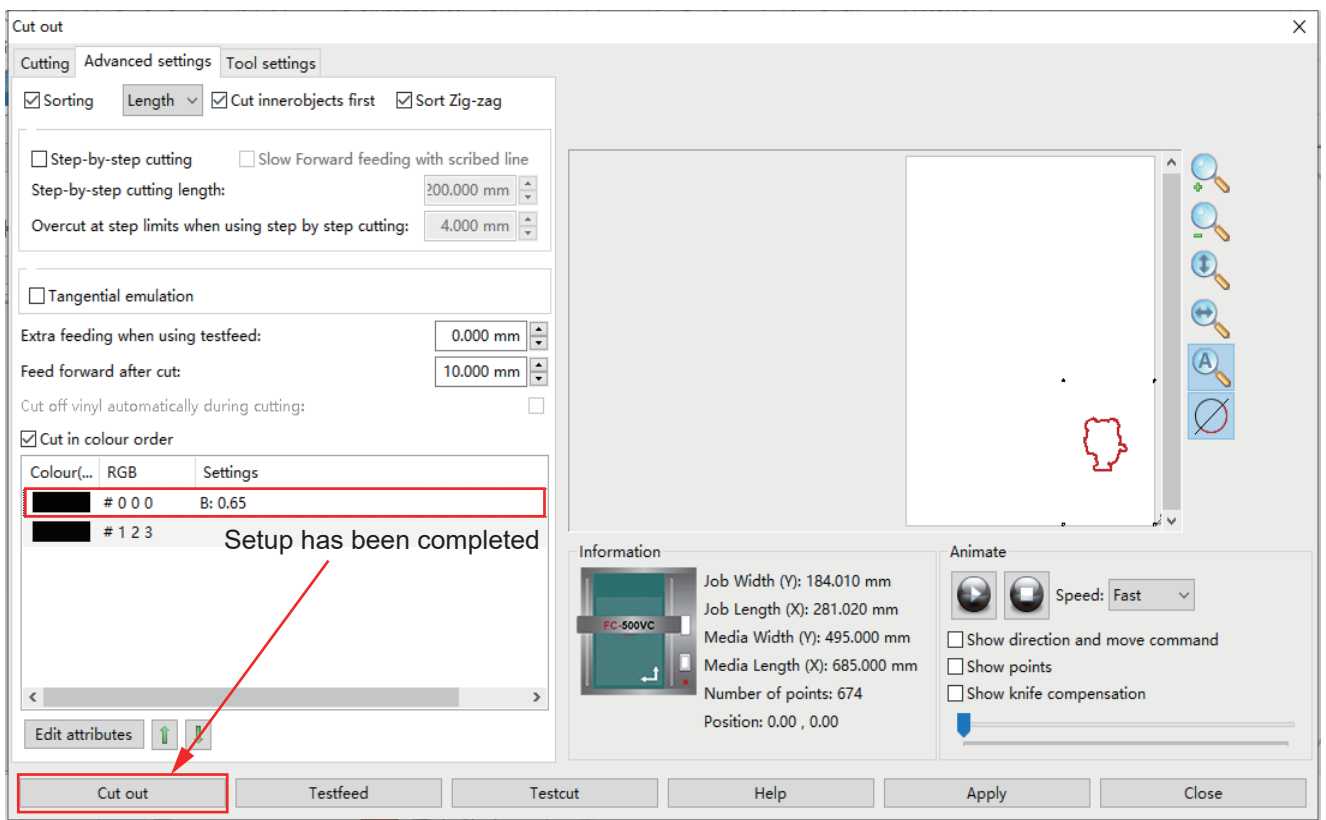

When the Setup has been completed.then click "Cut out"to save as your PLT files and copy to your U-DISK.

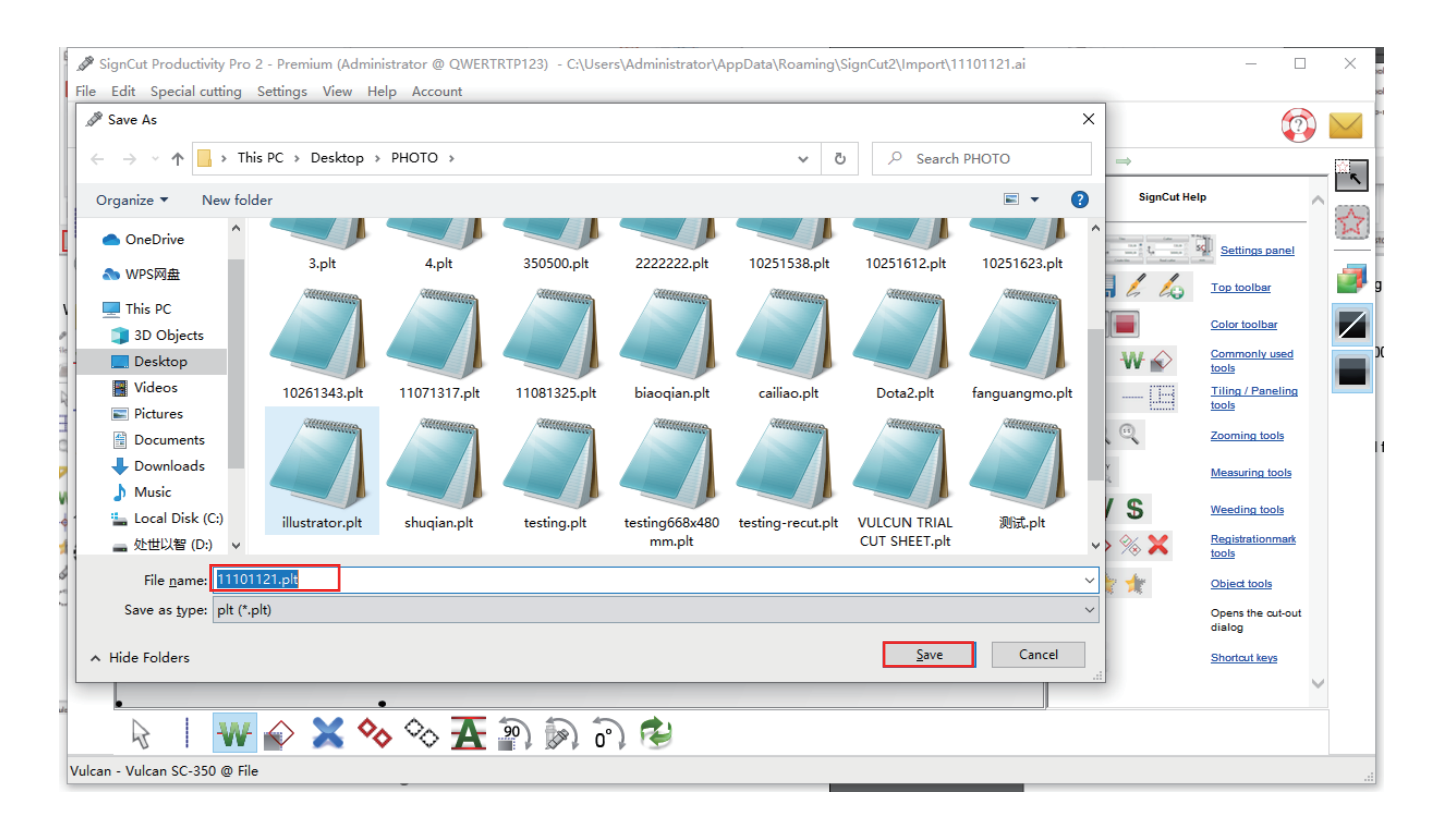

5.Insert the U-disk into the machine and running it.More detailes,Please check Users manual Page 9.

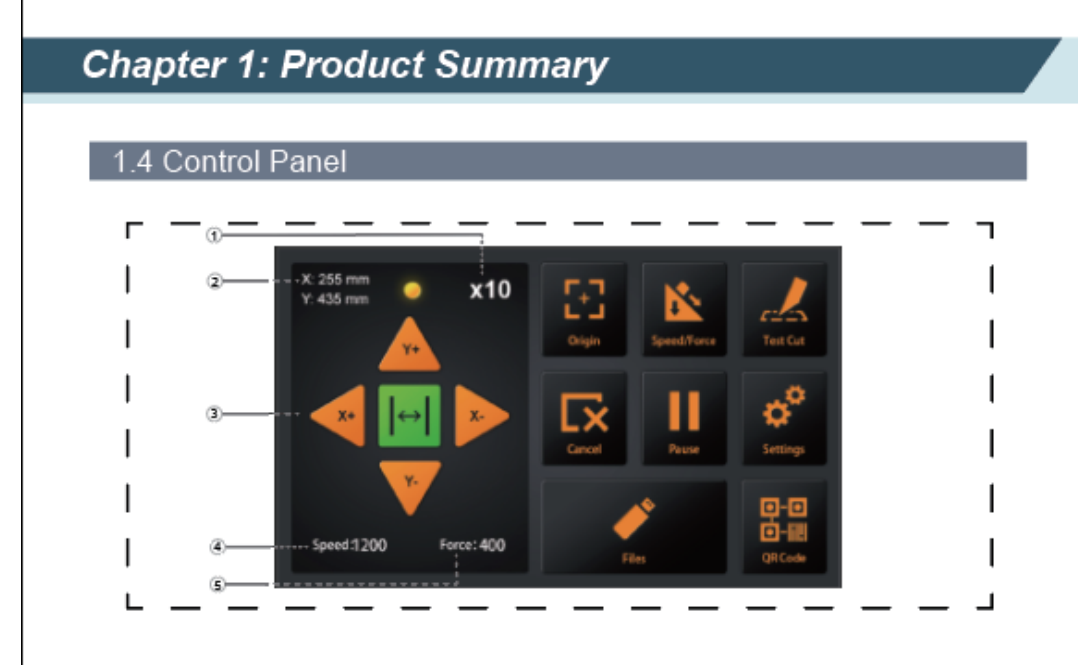

#### Screen (LCD)

- (1) Acceleration display ...... Arrow key speeds for carriage control, Fast (x10) / Slow (x1).
- (2) Carriage coordinates...... The coordinates of carriage on the table.
- (3) Arrow keys............................To move carriage to different positions.
- (4) Speed.............................Carriage moving speeds (tool1/tool2) during working.
- (5) Force...............................Carriage down forces (tool1/tool2) during working.

#### Control key

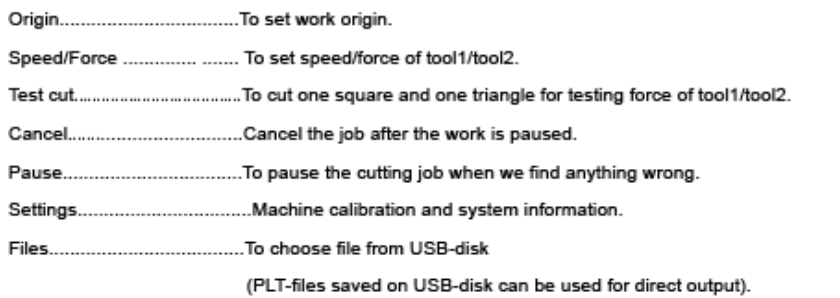

Page 9